### **RIEPILOGO FASI OFFERTA TELEMATICA:**

### **A) DOCUMENTAZIONE AMMINISTRATIVA**

- 1. CONVERTIRE I FILES FORMATO PDF;
- 2. INSERIRE I FILE IN PDF IN UNA CARTELLA;
- 3. COMPRIMERE LA CARTELLA IN FORMATO ZIP;

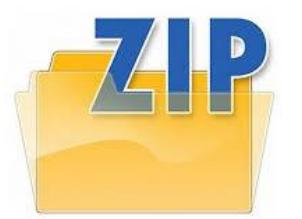

- 4. FIRMARE DIGITALMENTE (P7M) LA CARTELLA ZIP ENTRO LA DATA E L'ORA DI SCADENZA DELLA GARA;
- 5. IN SEGUITO APPORRE MARCA TEMPORALE (TSD) ENTRO LA DATA E L'ORA DI SCADENZA DELLA GARA;
- 6. IL FILE OTTENUTO SARA':

#### *DocumentazioneAmministrativa.zip.p7m.tsd*

7. CARICARE IL FILE IN DOC. GARA – AMMINISTRATIVA.

N.B. NON ESISTE IN PIATTAFORMA ALCUN TASTO "INVIA DOCUMENTAZIONE". AL FINE DI ATTESTARE IL CORRETTO CARICAMENTO DELLA DOCUMENTAZIONE AMMINISTRATIVA, LA PIATTAFORMA, INOLTRA UNA PEC DI AVVENUTO CARICEMENTO.

## **B) OFFERTA TECNICA**

- 1. CONVERTIRE I FILE FORMATO PDF;
- 2. INSERIRE I FILES IN PDF IN UNA CARTELLA;
- 3. COMPRIMERE LA CARTELLA IN FORMATO ZIP;

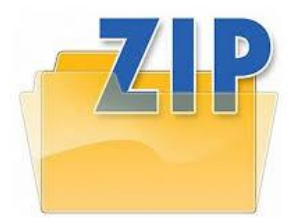

- 4. FIRMARE DIGITALMENTE (P7M) LA CARTELLA ZIP ENTRO LA DATA E L'ORA DI SCADENZA DELLA GARA INDICATA NEL TIMING;
- 5. IN SEGUITO APPORRE MARCA TEMPORALE (TSD) ENTRO LA DATA E L'ORA DI SCADENZA DELLA GARA INDICATA NEL TIMING;
- 6. IL FILE OTTENUTO SARA':

*OffertaTecnica.zip.p7m.tsd*

7. CARICARE IL FILE IN DOC. GARA – TECNICA.

N.B. NON ESISTE IN PIATTAFORMA ALCUN TASTO "INVIA DOCUMENTAZIONE". AL FINE DI ATTESTARE IL CORRETTO CARICAMENTO DELL'OFFERTA TECNICA, LA PIATTAFORMA, INOLTRA UNA PEC DI AVVENUTO CARICEMENTO.

# **C) OFFERTA ECONOMICA L'offerta economica E' COSTITUITA DALLO SCHEMA DI OFFERTA ECONOMICA GENERATO DALLA PIATTAFORMA;**

### **SCHEMA DI OFFERTA ECONOMICA**

- 1. SCARICARE (DOWNLOAD) LO *SCHEMA DI OFFERTA.XLS* GENERATO DALLA PIATTAFORMA;
- 2. INSERIRE: IL RIBASSO OFFERTO NELLA CASELLA GIALLA OMETTENDO IL CARATTERE %, I COSTI DELLA SICUREZZA ED I COSTI DELLA MANODOPERA
- 3. FIRMARE DIGITALMENTE (P7M) ENTRO LA DATA E L'ORA DI SCADENZA DELLA GARA INDICATA NEL TIMING;
- 4. APPORRE MARCA TEMPORALE (TSD) ENTRO LA DATA E L'ORA DI SCADENZA DELLA GARA INDICATA NEL TIMING;
- 5. IL FILE OTTENUTO SARA':

 *SchemaOffertaRound1nomeimpresa.xls.p7m.tsd N.B. Rinominare il file eliminando i caratteri speciali e caratteri accentati quali ()?|!,.:/\&\$% ~ ecc.*

#### Pena la mancata lettura del file

6. LA MARCATURA TEMPORALE GENERA UN NUMERO SERIALE TIMESTAMP DA INSERIRE IN PIATTAFORMA, SI PRECISA CHE OCCORRE INSERIRE SOLO IL SERIALE NELLA SEZIONE MODIFICA SERIALE.

N.B. NON ESISTE IN PIATTAFORMA ALCUN TASTO "INVIA DOCUMENTAZIONE". AL FINE DI ATTESTARE IL CORRETTO CARICAMENTO DEL NUMERO SERIALE, LA PIATTAFORMA, INOLTRA UNA PEC DI AVVENUTO CARICEMENTO.

7. IL FILE OTTENUTO DOVRA' ESSERE CARICATO IN UN SECONDO MOMENTO, DOPO L' APERTURA DELLA DOCUMENTAZIONE AMMINISTRATIVA E TECNICA, A SEGUITO DI COMUNICAZIONE A MEZZO PEC NELLA QUALE SARA' INDICATO IL PERIORDO PER IL CARICAMENTO (UPLOAD) NELLO SPAZIO

N.B. NON ESISTE IN PIATTAFORMA ALCUN TASTO "INVIA DOCUMENTAZIONE". AL FINE DI ATTESTARE IL CORRETTO CARICAMENTO DEL FILE DI OFFERTA ECONOMICA, LA PIATTAFORMA, INOLTRA UNA PEC DI AVVENUTO CARICEMENTO.